## **FAQs for Registration**

## *Q. Where can I see my enrollment appointment date and time, and hold information?*

- Go to my.wsu.edu and sign in. At the homepage, you'll see the Student Center. From there, choose "Go to my Student Center". On the right side of the page, you will see hold information. Click the details to see specific hold information. Below you will see your enrollment date and time displayed.
- You can also review your advising report by going to the **Academic Requirements** screen, located under the other academic drop down menu.

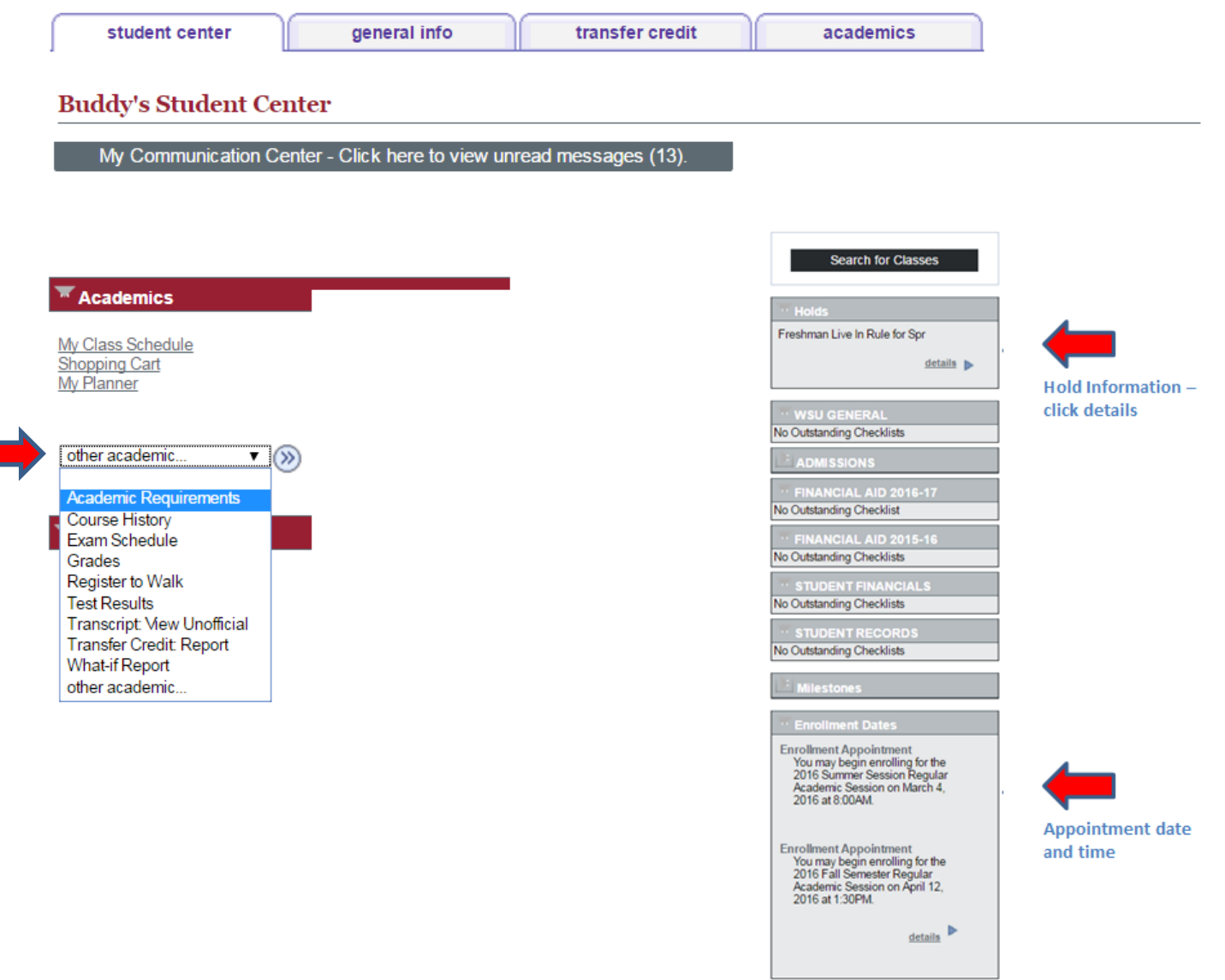

## *Q. I've met with my advisor, cleared my holds, and want to register for classes. How do I do that?*

 Go to my.wsu.edu and sign in. At the homepage, you'll see the Student Center and from there choose "Go to my Student Center", and then choose the link on the left, Enroll.

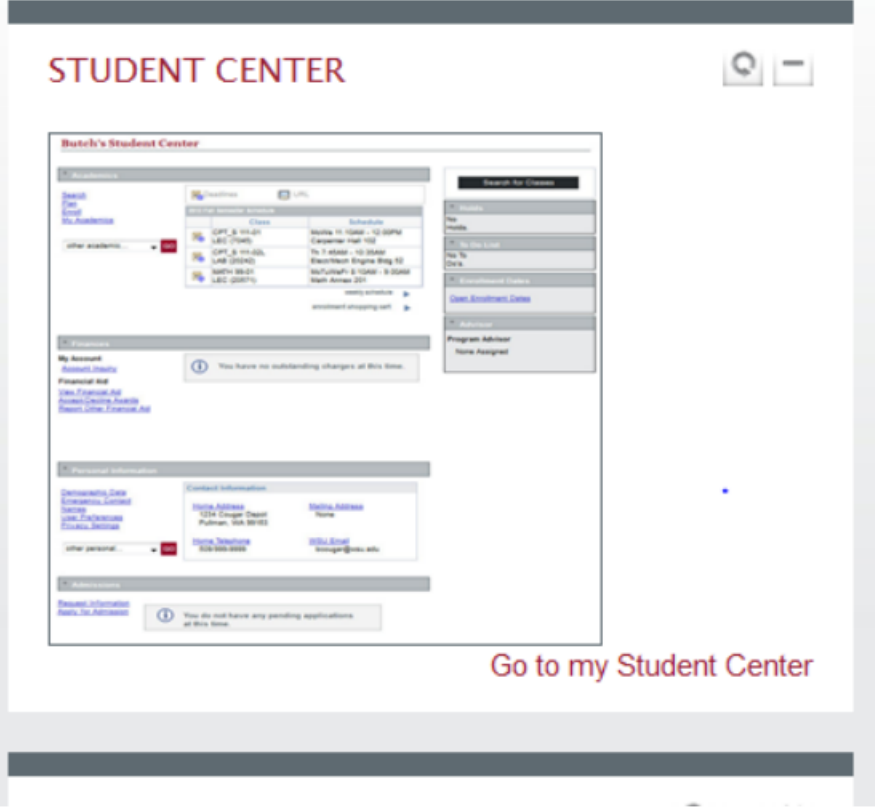

Choose the term

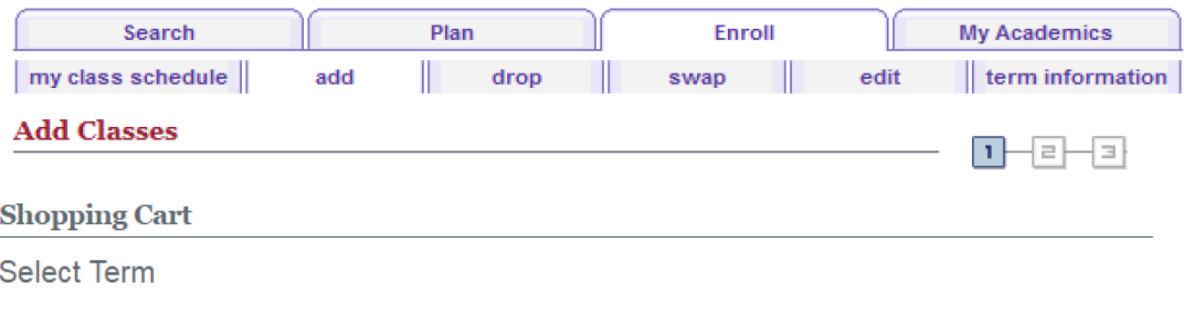

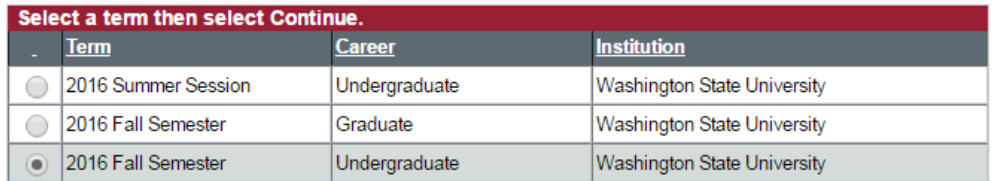

Continue

Cancel

You are able to select the way that you search for classes. Choose "Class Search" under Find Classes.

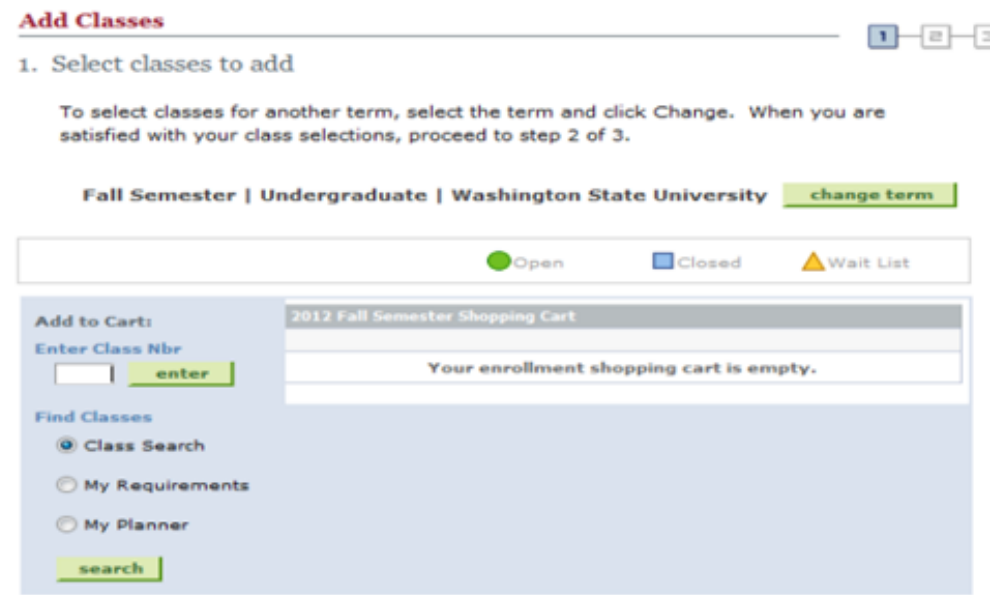

 Choose your campus. You can then search by any subject area (e.g., SOCIOLOGY) and the course number.

Enter Search Criteria

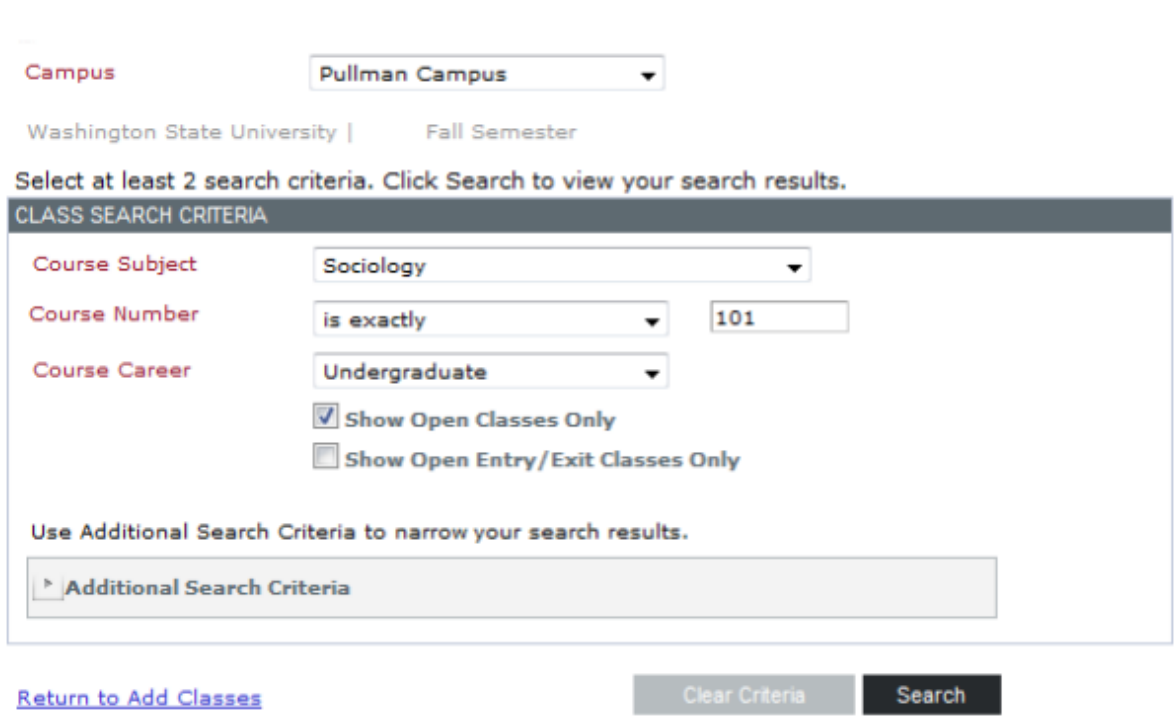

On the "Add Classes" screen, you can select a class which will be added to your shopping cart.

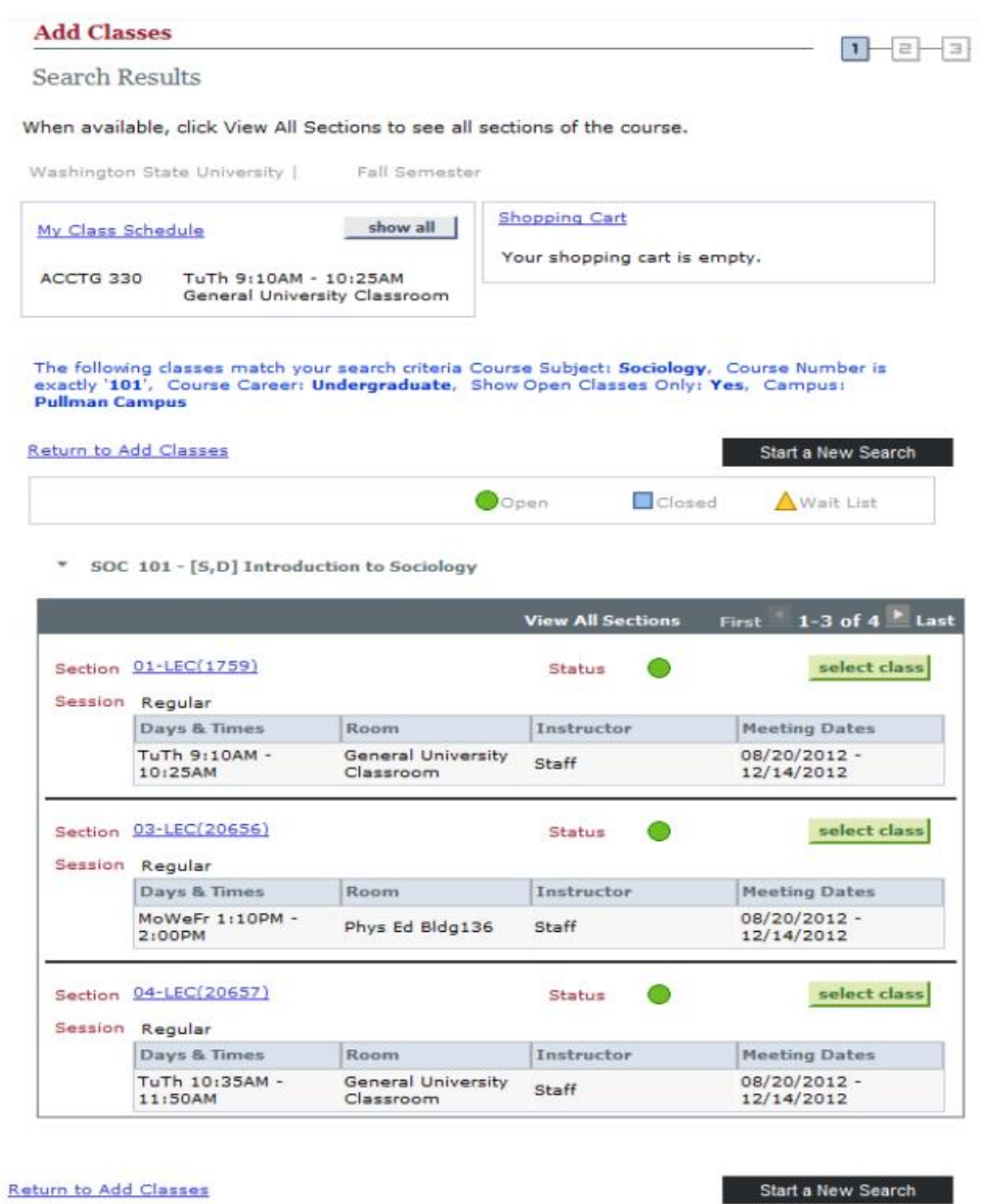

 When you select the class that you want, confirm the class that you want to enroll for, then Finish Enrolling to be registered in the class. See the next two steps.

**YOU MUST CONFIRM YOUR CLASSES AND FINISH ENROLLING.**

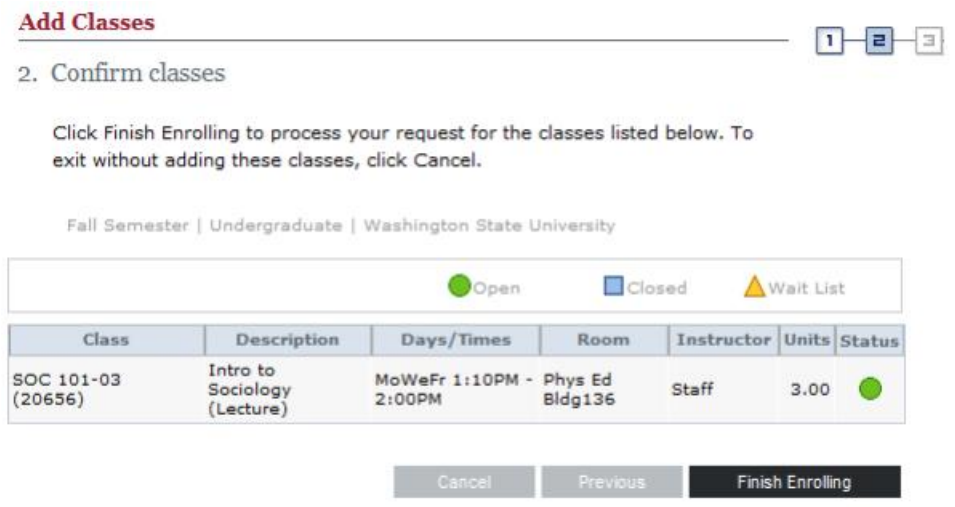

 After you choose FINISH ENROLLING, you will see the View Results page. This will confirm your registration or whether there are errors.

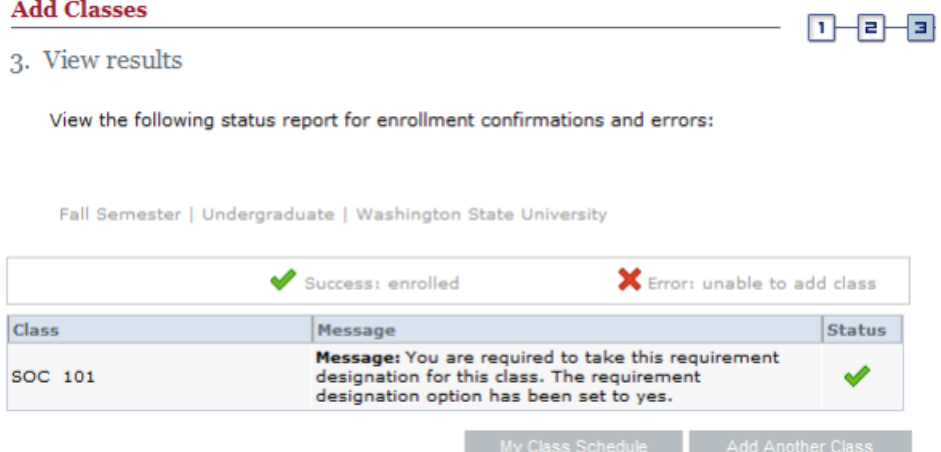